## **Cvent Portal** [1]

June 3, 2025 by Melanie Jones [2]

**NOTE** Publishing Reports to the Cvent Portal will require the support of your eComm specialist.

The <u>University of Colorado Cvent Portal</u> [3] makes Cvent Reports available to stakeholders via a secure login. These free licenses grant individuals access to specific Reports that can be viewed in real-time, filtered and exported as needed. See below for instructions for existing users and those becoming Portal Users for the first time.

### **Access Reports for Existing Portal User**

• Once a Portal User can log in to <u>CU's Cvent Portal</u> [3] (bookmark this link) to input their username and password.

Cvent Portal Login [3]

\* Username
melanie.jones@cu.edu

\* Password

••••••

Forgot Password?

[3]

Forgot Password? If you can't login, click the Forgot Password? link. After providing your username (your email address) you'll recieve an email to reset your password.

• After logging in, Portal Users see Reports that have been made available to them to Run

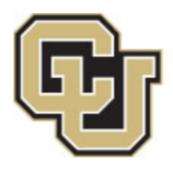

See a Repor

Q

# 0X\_DEPT\_Event Title\_Report Des

Description: For CU Foundation Published By: melanie.jones@cu.edu

- Once a Report is ran, a portal user can view, filter and export the information as needed.
- View Report
- Apply Filters
- Export Report

View Report Details without needing to export. You can scroll down to see more rows and to

## 09\_ADV\_2021 JDC Luncheon\_Trans

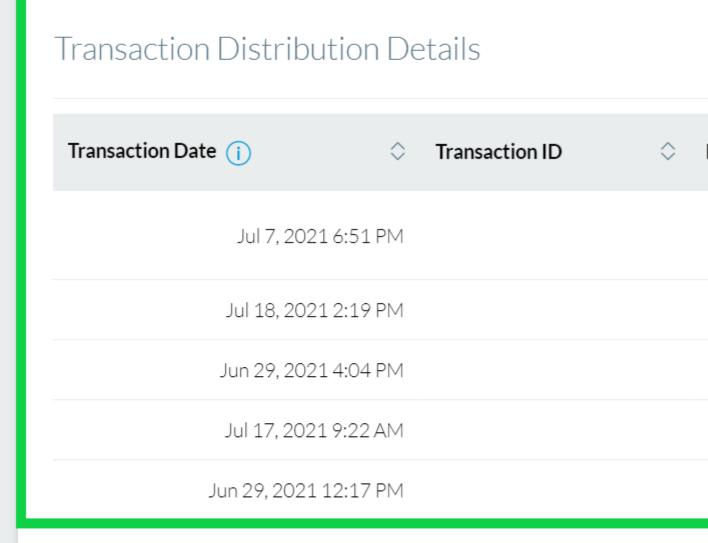

Iul 17 2021 11·14 AM

**NOTE** If another user has previously applied a filter, it may still be applied. This could result in you viewing or exporting a fraction of the data. Check the Filters to confirm you have your intended information.

The Report creator can make a variety of relevant filters available to be applied in the Report. Portal users can apply Filters to view and/or export a segment of the data in two easy ways:

1 | Click the **Filters** on the right hand side

| ils |  |  | ··· Acti |
|-----|--|--|----------|
|     |  |  |          |

| > | Transaction Type | <b>\$</b> | Payment Method | <b>\$</b> | First Name |
|---|------------------|-----------|----------------|-----------|------------|
|   | Online Charge    |           | Visa           |           | Marilyn    |
|   | Online Charge    |           | Visa           |           | Danny      |

2 | Hover **Actions** in the top right >> Click **Filter Report Data** in the dropdown

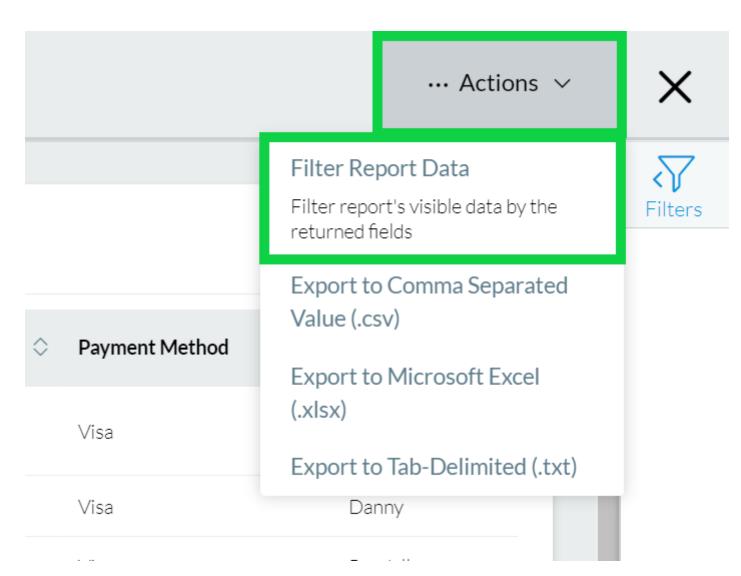

- Either route will expand the Filters pane on the right side.
- Scroll through available filters to modify them, then click the green Apply button towards the bottom.

## C Luncheon\_Transaction Details

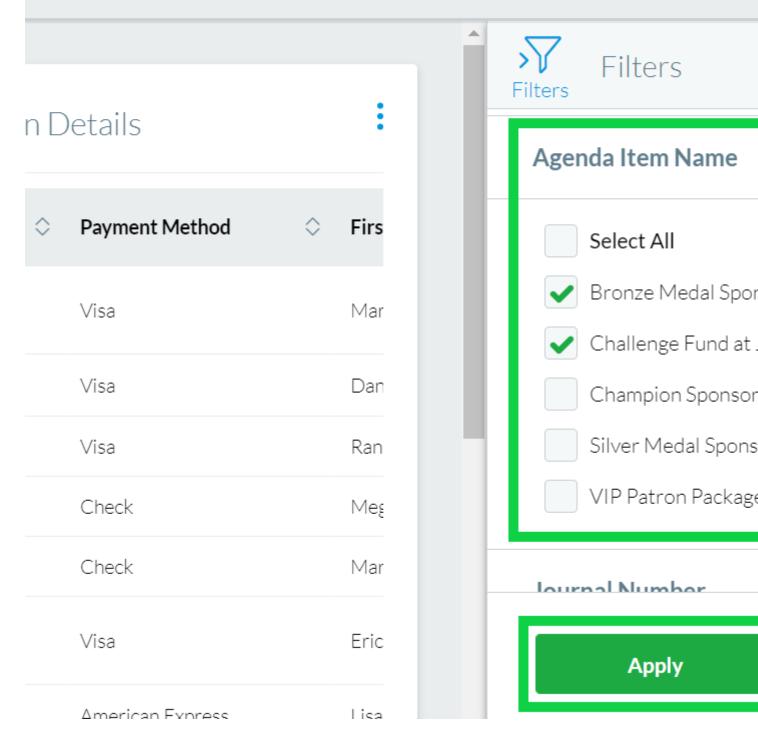

Click the **Clear All** button to remove any filters that have been added.

Portal users can Export Reports in their entirety or after applying Filters. Choose to Export as a .csv, .xlsx or .txt file.

• Hover **Actions** in the top right >> Select one of the export options in the dropdown

## ransaction Details

| <b>\$</b> | Name on Card | <b>\$</b> | Transaction Type | <b>\$</b> | Payment Metl |
|-----------|--------------|-----------|------------------|-----------|--------------|
|           |              |           | Online Charge    |           | Visa         |
|           |              |           | Online Charge    |           | Visa         |
|           |              |           |                  |           |              |

#### Grouping

If grouping has been applied to the Report, you will have the option to keep the grouping in your export or remove it (detailed view).

#### **Initial Portal User Setup & Report Creator Details**

#### STEP 1 | Request Portal User (free)

- Contact your <u>eComm specialist</u> [4] to have a Portal User created for free. You'll need to provide a First Name, Last Name, and Email Address
- When someone's added to the Portal, they receive the following email (be sure to check your promotions or SPAM folder).
  - o The link to set your password will expire after a few hours.

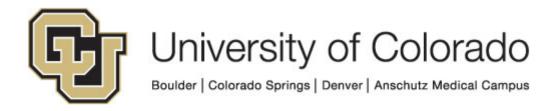

## Portal Name

Hi PortalUserFirstName PortalUserLastName,

You've been invited to the Portal Name. To create your account, <u>navigate to the portal</u> to set your password. Don't forget to <u>bookmark the portal</u> for future use

Your username: PortalUsername

Your password: Created on first login

Contact PortalSenderFirstName PortalSenderLastName if this email expires (after 24 hours).

## Go to Portal & Set Password

- Click Go to the Portal & Set Password and complete the steps to activate your account.
  - TIP! Bookmark this page for future reference.
  - Reports cannot be shared until a Portal User's account has a password set (or is active).

#### STEP 2 | Request Reports to be Published

- The Report(s) that you wish to have shared should already be created and saved. [5]
- Share the Report Visibility with your eComm specialist.
- Share Already Saved Report
- Share Report While Saving

Navigate to your saved Report. Click the dropdown arrow next to the Run button. Click Edit Visibility in the dropdown.

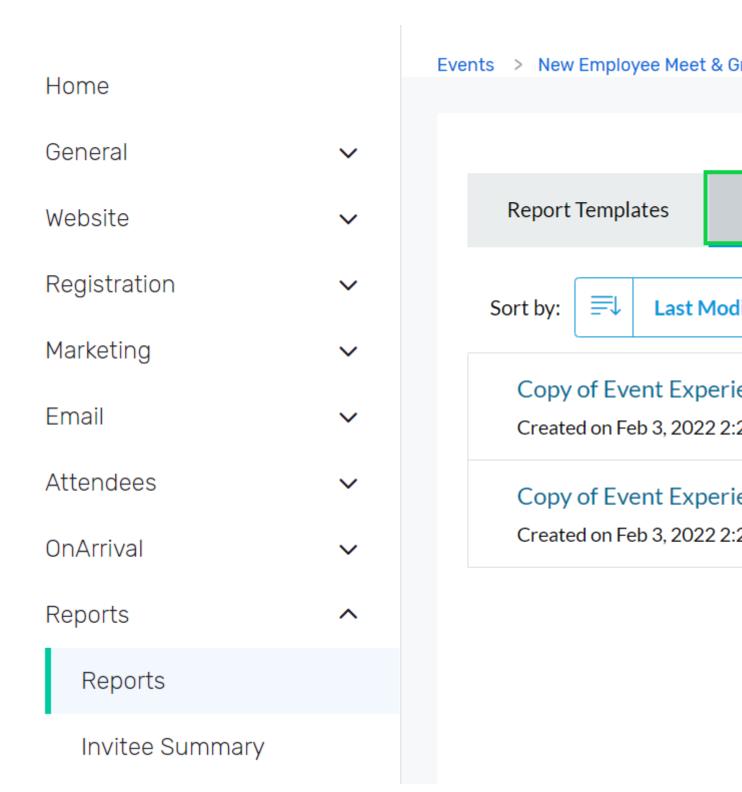

In the **Visible to** section, it is set by default to **Only me**. To expand visibility to others, **click the pencil icon**.

# Save Report

| Report Details             |               |      |  |  |
|----------------------------|---------------|------|--|--|
| * Name                     |               |      |  |  |
| Copy of Copy of Event Expe | erience Usage |      |  |  |
| Description                |               |      |  |  |
|                            |               |      |  |  |
|                            |               |      |  |  |
| 500 characters remaining   |               |      |  |  |
|                            |               |      |  |  |
| Cancel                     | Save and Exit | Save |  |  |

In the This report is visible to dropdown, choose Selected Users.

| Scroll to the User section. <b>Search</b> for the person you want to share the Report with and <b>check the box</b> next to their name. Click <b>Apply Changes</b> . |
|----------------------------------------------------------------------------------------------------|
|                                                                                                    |
|                                                                                                    |
|                                                                                                    |
|                                                                                                    |
|                                                                                                    |
|                                                                                                    |
|                                                                                                    |
|                                                                                                    |
|                                                                                                    |
|                                                                                                    |
|                                                                                                    |
|                                                                                                    |
|                                                                                                    |
|                                                                                                    |
|                                                                                                    |
|                                                                                                    |
|                                                                                                    |
|                                                                                                    |
|                                                                                                    |
|                                                                                                    |

# Save Report

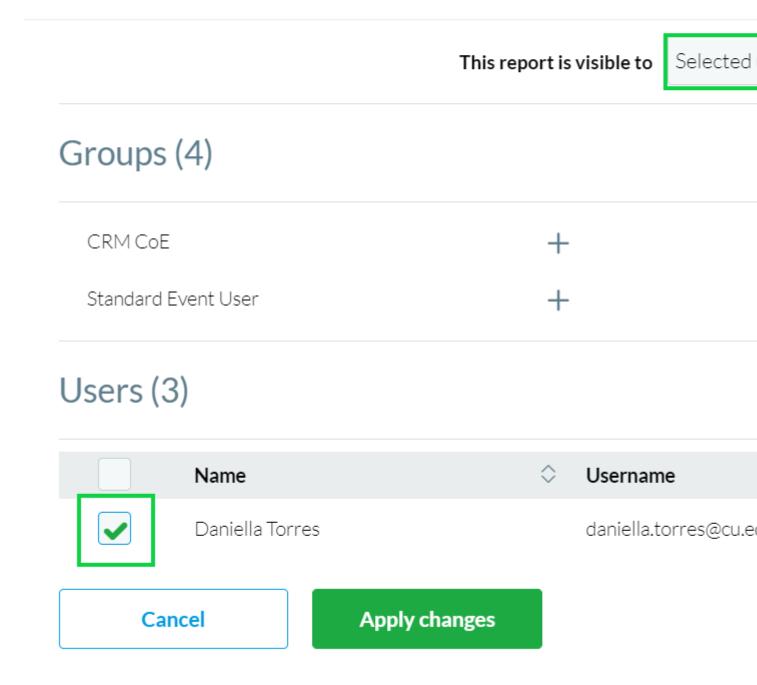

- Your eComm specialist can then publish the saved Report to the Portal and share it with specific users.
  - o Event Reports | Provide the Event Title and Report Names you wish to have

Published.

 Cross-Event Reports | Let them know it's a Cross-Event Report and provide the Report Name you wish to have Published.

**CHANGE OF PROCESS** New Report Notifications were not used prior to Summer 2021.

• eComm specialists can opt to send a notification email (image below) through Cvent to let Portal Users know when a Report has been Published.

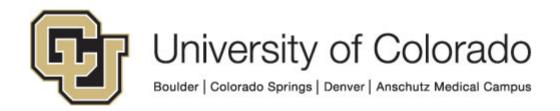

## **Portal Name**

Hi PortalUserFirstName,

A **new report has been published** to the Portal Name. To view it, please sign in to your account below.

ExamplePublishedContentName

Thank you,

PortalSenderFirstName PortalSenderLastName

### Login to Portal

#### **Related Wikis**

- Cvent Reporting [5]
- 'New' Reporting & Portals vs. Legacy Reports & Parked Report Groups [6]
- How-To Manage Reports in the Portal (for Portal Managers) [7]

#### **Display Title:**

Cvent Portal

Send email when Published:

No

Source URL:https://www.cu.edu/blog/ecomm-wiki/cvent-portal

#### Links

- [1] https://www.cu.edu/blog/ecomm-wiki/cvent-portal [2] https://www.cu.edu/blog/ecomm-wiki/author/39
- [3] https://web.cvent.com/p/d45997e7-1b69-4226-9d54-9e61c42e2ec8
- [4] https://www.cu.edu/ecomm/strategy/leadership [5] https://www.cu.edu/blog/ecomm-wiki/cvent-reporting
- [6] https://www.cu.edu/blog/ecomm-wiki/new-reporting-portals-vs-legacy-reports-parked-report-groups
- [7] https://www.cu.edu/blog/ecomm-wiki/how-manage-reports-portals